## 온라인발표 메뉴얼

### 2023년 대한통합의학회 국제학술대회

## 목 차

### 1. 발표자료 규격

## 2. 발표영상 제작

### 3. 발표영상 제출

# 1. 발표자료 규격

### 1) 발표자료 규격

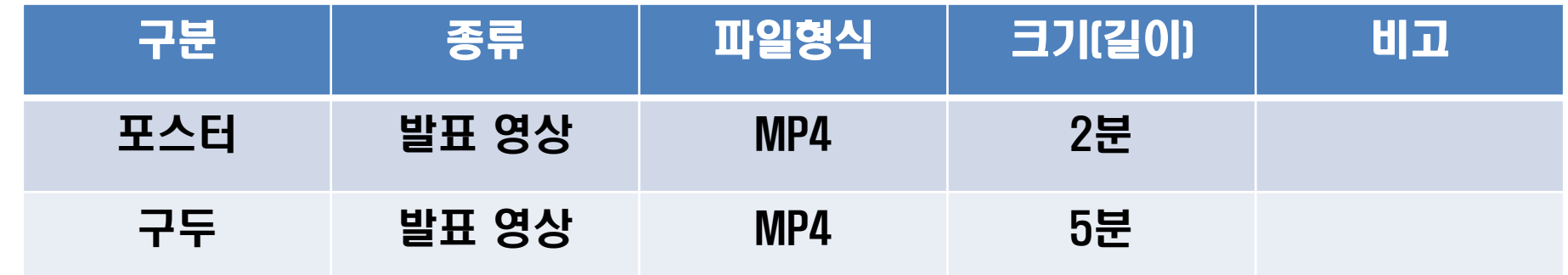

#### 2) 주의사항

- 제공되는 PPT(표지)를 첫 슬라이드에 반드시 삽입하여 제작하시기 바랍니다.

- 발표 동영상은 반드시 자체적으로 검수 후 제출바랍니다.
- (화질) 동영상 끊김 또는 왜곡 없이 끝까지 재생 되는지 확인
- (음성) 동영상의 음성이 끝까지 깨끗하게 잘 들리는지 확인

#### \*\*화질과 음성 출력에 문제가 있을 시 다시 제작 및 제출을 요청 할 수 있음

# 2. 발표영상 제작

#### 1) 발표 PPT 실행

2) 슬라이드 쇼 녹화 - 메뉴>슬라이드 쇼>슬라이드 쇼 녹화 선택

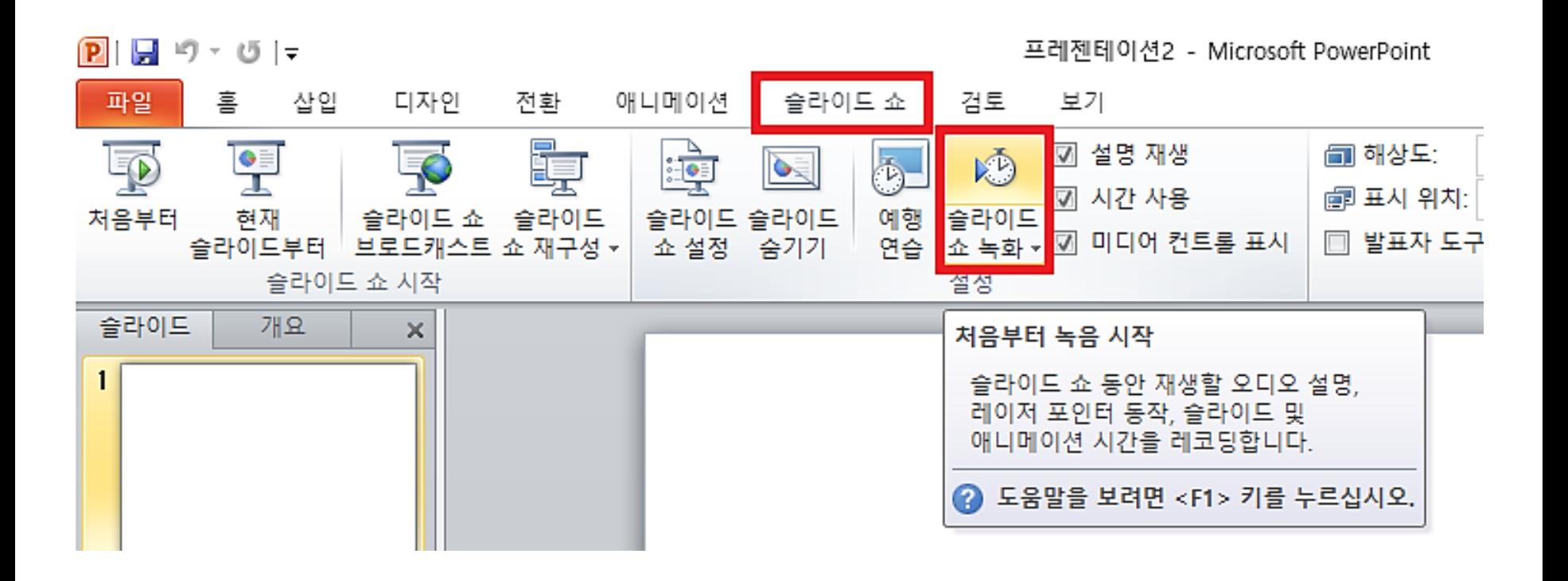

# 2. 발표영상 제작

- 3) 녹화 시작 선택
- 녹화할 항목을 선택하거나 취소한 다음 녹화 시작을 선택

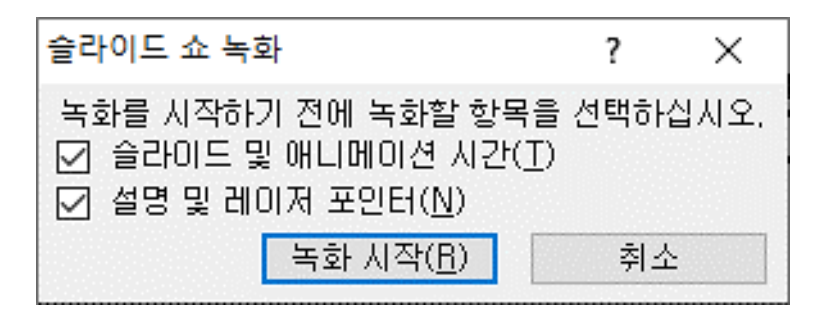

- 4) 녹화 시작
- 슬라이드 전환이 발생하면 오디오가 녹음되지 않으므로 말하기를 시작하기 전에 먼저 재생합니다.
- 아래 박스 항목은 순서대로 다음 슬라이드, 일시중지, 현재슬라이드 녹화시간, 반복, 전체슬라이드 녹화시간입니다.

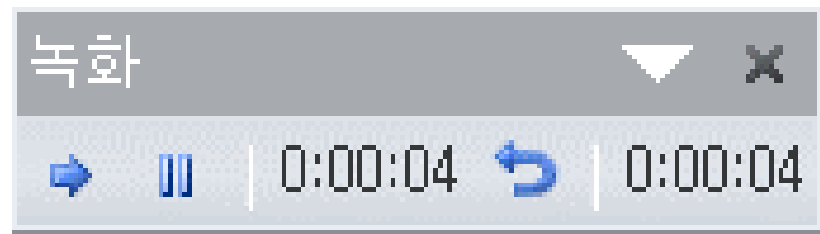

# 2. 발표영상 제작

- 5) 녹화완료
- 슬라이드 쇼 녹화 중 일시정지 또는 정지(ESC키 또는 쇼마침 선택) 후 저장
- 6) 동영상 생성(저장)
- 파일>내보내기>비디오 만들기
- 해상도 선택 : 1920 x 1080 추천, 2016 하위 버전은 최고해상도가 저품질 일 수 있음

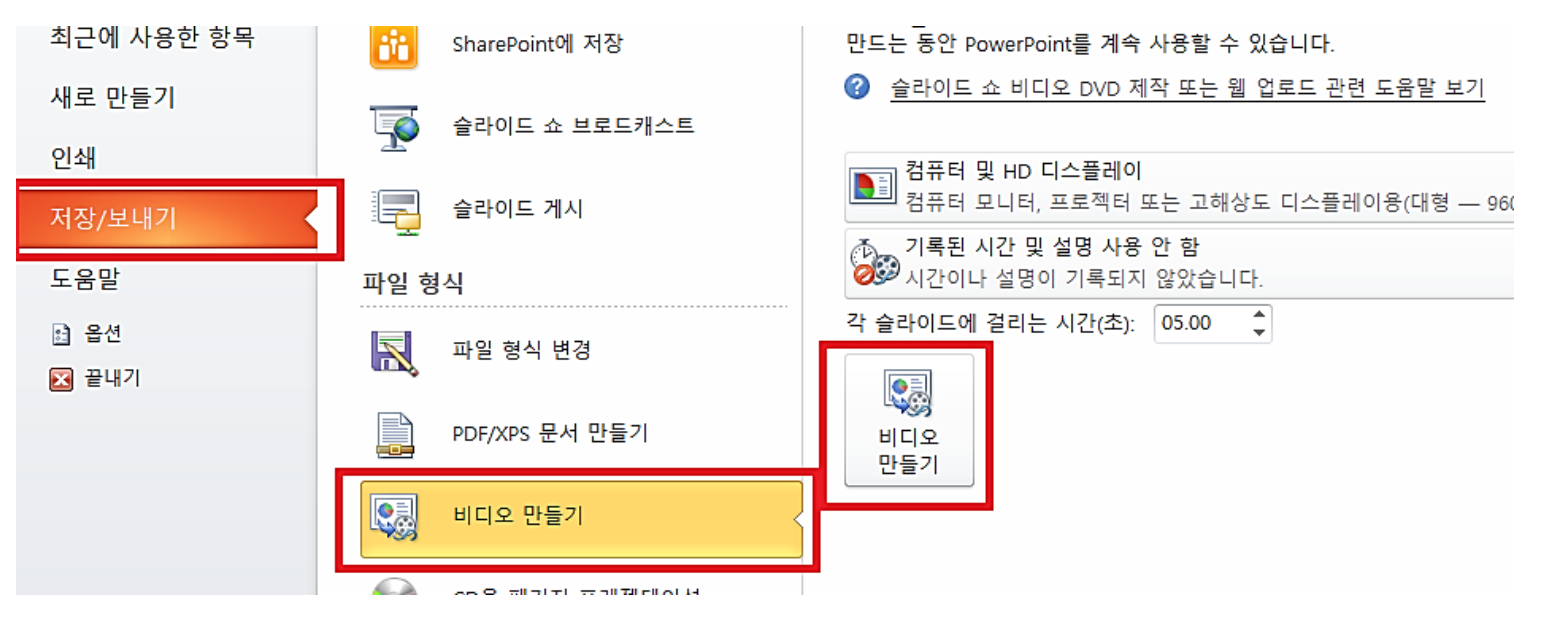

# 3. 발표영상 제출

#### 1) 대한통합의학회 학술대회 홈페이지 접속

#### - 학술대회 홈페이지

[\(https://ksim.jams.or.kr/co/com/EgovMenu.kci?s\\_url=/ac/conference/main/jmMain.kci&s\\_Me](https://ksim.jams.or.kr/co/com/EgovMenu.kci?s_url=/ac/conference/main/jmMain.kci&s_MenuId=MENU-000000000030000&accnId=AC0000000009) nuId=MENU-000000000030000&accnId=AC0000000009)

#### 2) 초록 등록 후 학회 E-MAIL로 발표 영상 제출

#### - 초록 등록 후 반드시 학회 E-MAIL(ksim@ksim.kr)로 발표 영상 제출

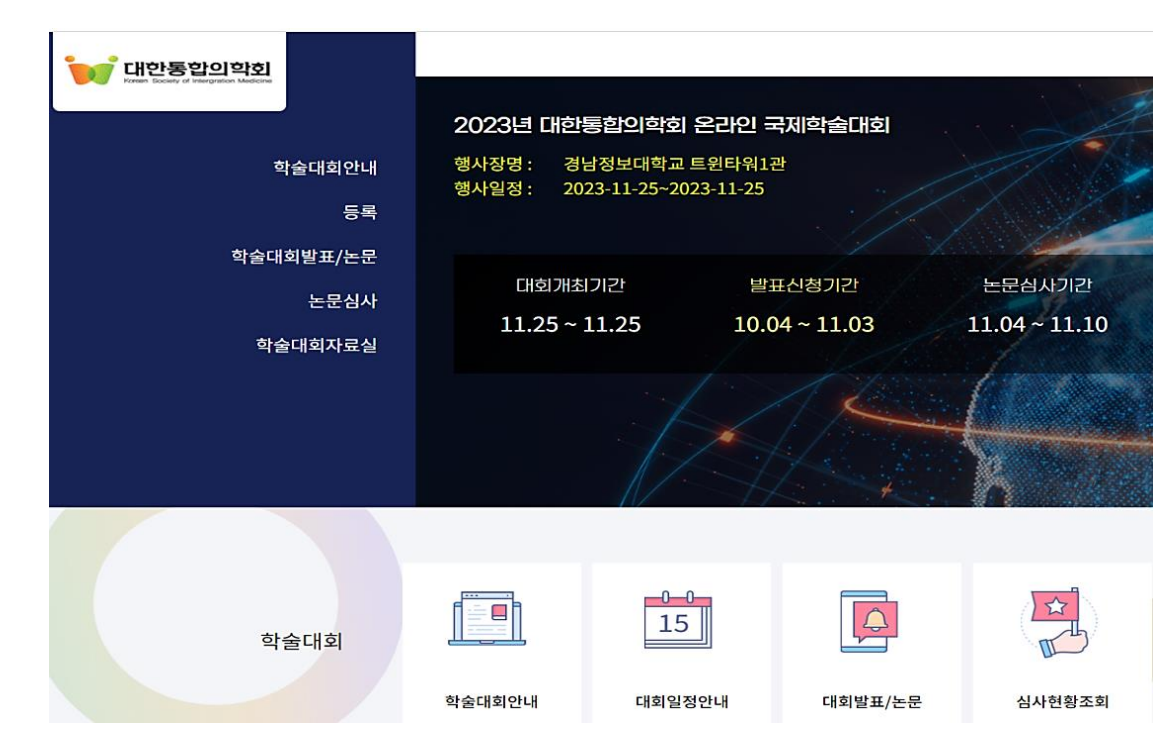